**MEGALINKO** 

# **Håndbok for ML2000**

# **Konfigurasjon og oppgradering**

# **Innholdsfortegnelse**

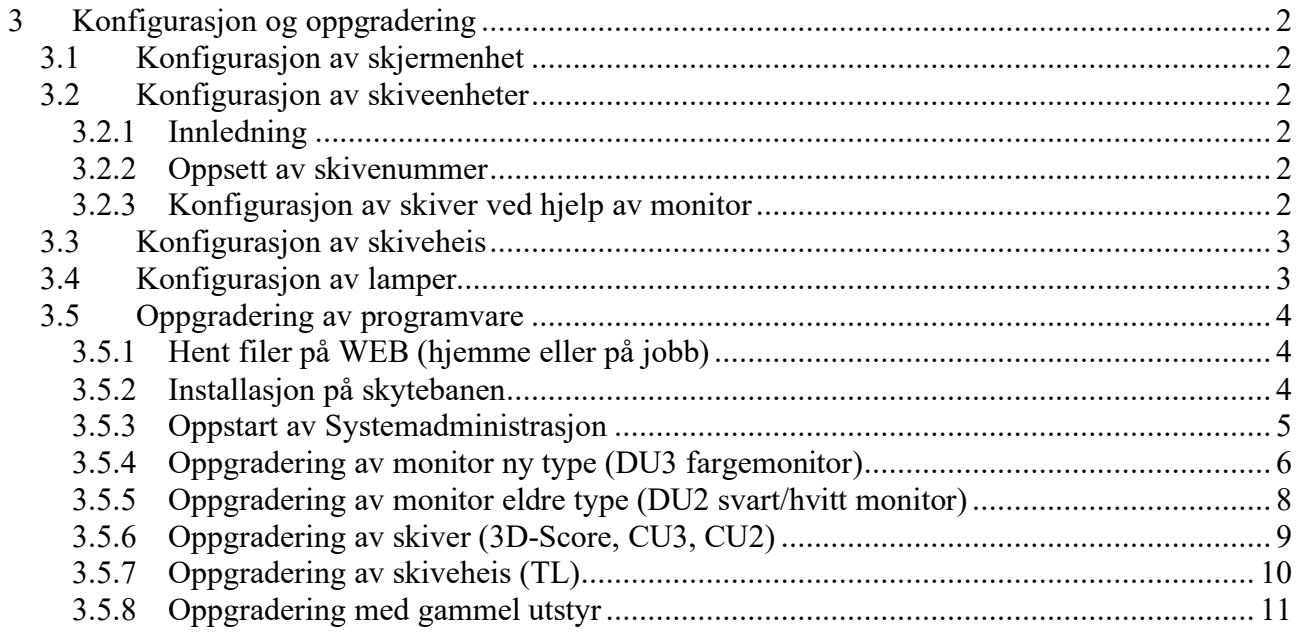

<u>MEGALinke</u>

# **3 Konfigurasjon og oppgradering**

Dette kapitlet beskriver hvordan systemet kan konfigureres for å fungere korrekt. Det er også beskrevet hvordan man kan oppgradere programvaren i elektronikkenhetene (CU og DU).

Installasjon, konfigurasjon og oppdatering av programvare på PC er beskrevet i et eget kapittel.

# *3.1 Konfigurasjon av skjermenhet*

For oppsetting av skjermenheten henvises det til kapitlet "Håndbok for ML2000 - Monitor".

Det er viktig at systemansvarlig setter opp skjermenhetene med korrekt skivenummer og merker disse. I tillegg skal det være en og bare en MASTER enhet for hvert gravnett.

# *3.2 Konfigurasjon av skiveenheter*

#### **3.2.1 Innledning**

Skiveelektronikken og programvaren er i hovedsak lik i alle våre skivemodeller. Det er derfor nødvendig å fortelle skiveelektronikken hva slags sensorer den er tilkoblet og hvilken skive den kontrollerer. Denne informasjonen lagres i permanent minne elektronikken, slik at dette normalt kan gjøres en gang for alle. Ny konfigurasjon er kun nødvendig dersom man setter inn bytteelektronikk, eller skiveenhetene flyttes slik at de må gis nye skivenumre (for eksempel ved utlån).

NB! Når vi leverer skiver, vil de være konfigurert med riktig sensortype. Dersom skivene er påført skivenummer vil de også være konfigurert med riktig skivenummer. Der er da ikke nødvendig å gå gjennom konfigurasjon av skiveenhetene!

Man bruker funksjoner i skjermenheten for å konfigurere skivene.

# **3.2.2 Oppsett av skivenummer**

Når skivenummer (ID) skal endres for en gravenhet gjøres følgende:

- 1. Før du starter må du passe på at **kun en gravenhet er koblet til.** På nye anlegg skal skivekabelen fra gravskapet kobles til en skive og ingen skivekabel skal føres videre. På anlegg med skiveelektronikk i gravskapet, skal de andre enhetene kobles fra ved å ta ut RJ45 kontaktene eller kontaktene inn til gravskapebe/gravboksene. Dersom flere skiver er tilkoblet vil alle få samme ID.
- 2. Ta med en monitor ned i grava og koble den til gravskapet. Helst den som allerede er satt opp som Master da denne kan sette ID for alle skiver.
- 3. Velg Meny  $\rightarrow$  System Oppsett  $\rightarrow$  Avansert  $\rightarrow$  Sett skive ID (Passord = 3).

#### **3.2.3 Konfigurasjon av skiver ved hjelp av monitor**

Hver skive kan bli konfigurert fra monitor med samme ID. Dette kan gjøres fra standplass.

#### Velg Meny  $\rightarrow$  System Oppsett  $\rightarrow$  Avansert  $\rightarrow$  Skive innstill. (Passord = 3).

Denne menyen brukes for å endre parametere på den skiven som er tilkoblet monitor. Første bildet viser aktuelle parametere.

- Sensor Hvilken sensortype skiveelektronikken er innstilt til å fungere som.
- Sensor Var Variant av sensortypen
- Offset X Antall millimeter offset i horisontal retning.
- Offset Y Antall millimeter offset i vertikal retning.
- Snudde sensorer Speilvender skiva. Brukes dersom skiva er satt feil vei (bak-fram).
- Rammesensor Angir om rammesensor skal brukes (Kun aktuelt på de skiver som har støtte for rammesensor).
- Ekstern motor Angir om skiva har tilkoblet ekstern motor for båndframtrekk (Kun aktuelt på de skiver som har støtte for ekstern motor).
- Fallfigur Angir om fallfigur er tilkoblet.

For å forandre disse parametrene velg **Innstillinger…**. Etter å ha trykket **Ferdig**, må det velges **Send Data** for å overføre parametrene til skiva.

# *3.3 Konfigurasjon av skiveheis*

# $V$ elg **Meny**  $\rightarrow$  **System Oppsett**  $\rightarrow$  Skiveheis  $\rightarrow$  Heisjustering.

For mer informasjon se dokumentet ML2000 Håndbok Monitor.

NB! Kun master monitor kan brukes for å justere heisene.

# *3.4 Konfigurasjon av lamper*

# Velg **Meny System Oppsett Juster lysintensitet**.

For mer informasjon se dokumentet ML2000 Håndbok Monitor.

# *3.5 Oppgradering av programvare*

# **3.5.1 Hent filer på WEB (hjemme eller på jobb)**

- Gå til http://www.Megalink.no og velg link merket: "Support" og følg videre link merket "Programvare".
- Les teksten på siden (evt skriv ut)
- Last ned filer ved å trykke på linkene i tabellen nederst på siden. Svar Lagre (eller Save) når du blir spurt om hva du vil gjøre ved nedlasting. Det kan være lurt å lagre filen på harddisk (f.eks. C:\Megalink) før du kopierer til minnepinne og tar med filene til skytebanen. NB! Legg merke til hvor filene lagres, ellers kan de være vanskelige å finne igjen.

Programmene MLLeder, MLRes, MLVis og MLRemote er samlet i en installasjonsfil som heter MLSetupXXX.exe, der XXX er versjonsnummer.

# **3.5.2 Installasjon på skytebanen**

Når du kjører MLSetup vil du kunne velge hvilke av programmene som skal installeres på datamaskinen.

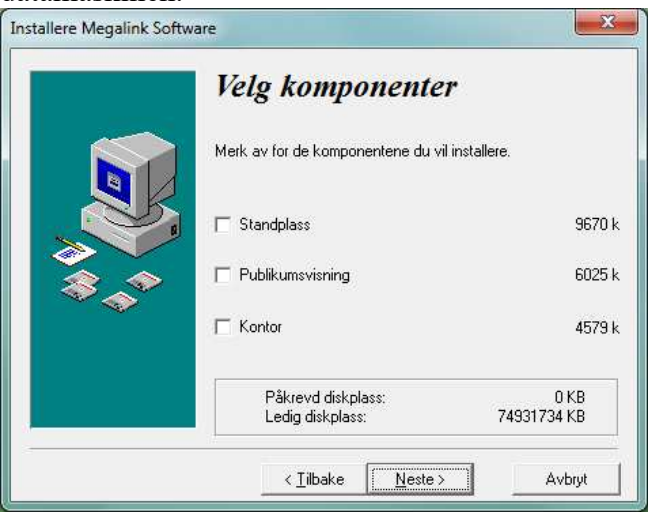

**MEGA** Línk O

# **3.5.3 Oppstart av Systemadministrasjon<sup>1</sup>**

 Start MLLeder med PC- eller USB-adapter tilkoblet. Gå til menyvalget "Fil". I dialogen som kommer opp velger du "Systemadministrasjon".

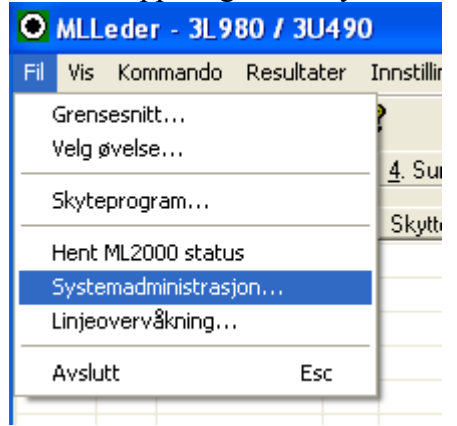

 Du vil bli bedt om å skrive inn passord. Dette er for at ingen utilsiktet skal starte systemadministrasjon. Passordet som skal skrives inn er "3".

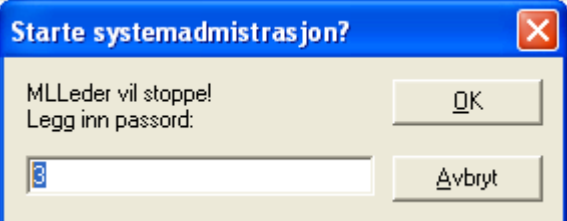

#### Følgende dialog vil komme opp:

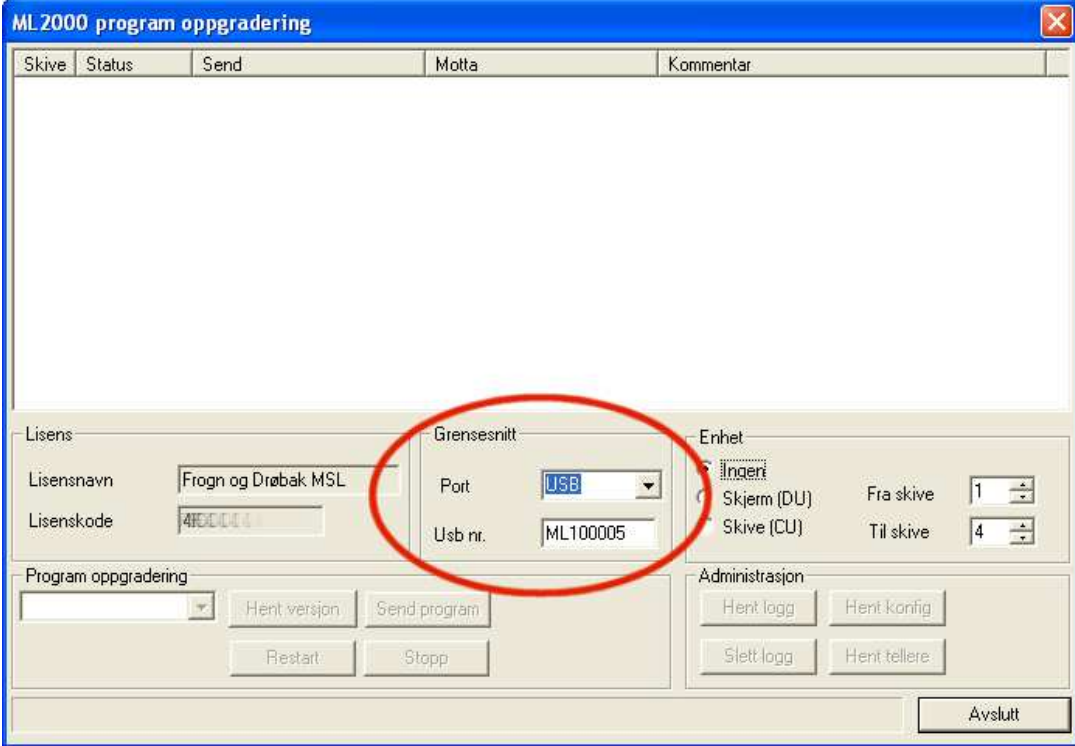

Under "Grensesnitt" må det ved "Port" velges om det er USB eller serieport som er tilkoblet. Dersom USB velges må riktig serienummer skrives inn. Dette nummeret står skrevet på USB adapteret.

<sup>&</sup>lt;sup>1</sup> I tidligere versjoner har dette vært et eget program kalt MLAdmin. Dette er nå integrert i MLLeder.

# **3.5.4 Oppgradering av monitor ny type (DU3 fargemonitor)**

Oppgradering av programvare på fargemonitor gjøres ved hjelp av en USB minnepinne.

Programvaren kommer i to filer som ligger i standplasskatalogen med MLLeder. Dersom disse mangler i installasjonen kan ny MLSetup med DU3 programvare lastes ned fra www.megalink.no.

- Start opp Systemadministrasjon via MLLeder.
- I Systemadministrasjon velges hvilke enheter du vil jobbe med. Velg radioknappen "Skjerm (DU)".

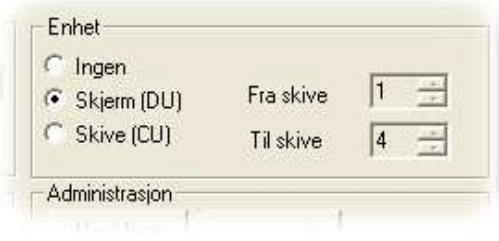

 Trykk på knappen "Fargemonitor Oppgradering". Monitorene vil nå gå inn i oppgraderingsmodus.

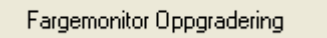

Dersom monitorene ikke er tilkoblet PC kan dette velges manuelt via monitorens meny: **Meny System Oppsett Avansert USB Oppgradering**. (For å komme inn i avanserte systeminnstillinger må det tastes inn passord. Passord er tallet **3**.

 Velg så i listen hvilken versjon monitorene skal oppgraderes til. Høyeste nummer er nyeste versjon. Vanligvis vil nyeste versjon allerede være valgt.

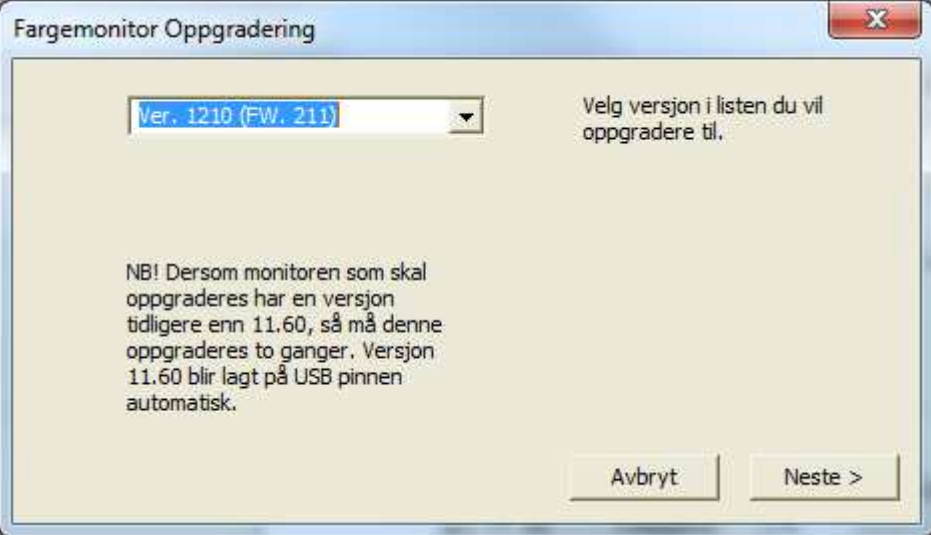

*Nummeret i parentes (merket FW) er versjonsnummeret på monitorens operativsystem. Dersom du bare har lastet ned en ny versjon uten operativsystemfila vil du få beskjed om dette. Du må da sjekke om monitor allerede har riktig operativsystem. Dette kan sjekkes via menyen Meny System Oppsett Systemstatus.*

Trykk så på knappen **Neste >**.

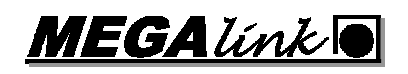

Velg så i listen hvilken USB minnepinne du vil kopiere til.

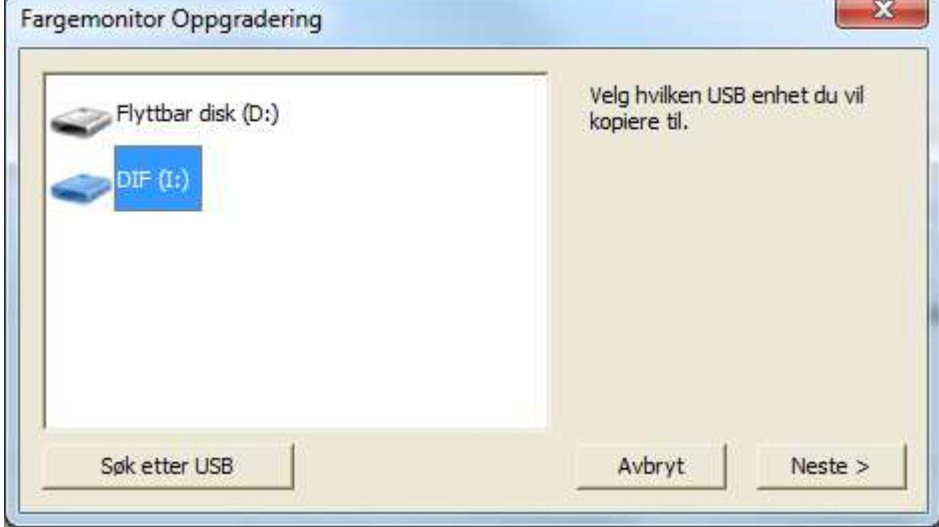

*Dersom minnepinnen ikke finnes i lista, trykk på Søk etter USB.*

- Trykk så på knappen **Neste >**.
- Vent til kopiering er ferdig. Minnepinnen kan så brukes for å oppdatere monitor. Sett minnepinnen inn i en av USB portene på baksiden av monitor. Når monitoren starter på nytt er oppgradering ferdig.

**NB:** Dersom programvaren på monitoren er eldre enn versjon 11.60, så må monitor først oppgraderes til versjon 11.60 for å kunne oppgradere operativsystem. Programvarefilen med versjon 11.60 legges automatisk på minnepinnen. Monitoren må da oppgraderes 2! ganger for å komme opp til riktig versjon.

**NB2:** Filsystemet på minnepinnen må være FAT eller FAT32.

#### **Tips:**

Dersom mange monitorer skal oppgraderes på en gang vil det lønne seg å ha dem tilkoblet til PC slik at de automatisk går i oppgraderingsmodus. Sett så USB minnepinnen inn i hver enkelt monitor. Med en gang bildet blir grått og monitor starter på nytt, kan USB minnepinnen flyttes til neste monitor. Dersom det brukes én eller flere minnepinner kan oppgradering gjøres rimelig raskt.

# **3.5.5 Oppgradering av monitor eldre type (DU2 svart/hvitt monitor)**

- Ved oppgradering av monitor kobles PC/USB adapteret til kontakten merket PC-ADAPTER i standplasskapet.
- NB! Pass på å unngå strømbrudd etc. mens det oppgraderes. Ved avbrudd på uheldig tidspunkt må utstyres sendes til Megalink for oppgradering.
- Start opp Systemadministrasjon på PC-en. Stopp alle andre programmer og ikke jobb med andre ting mens oppgraderingen pågår.
- I Systemadministrasjon velges hvilke enheter du vil jobbe med. Velg så radioknappen "Skjerm (DU)".

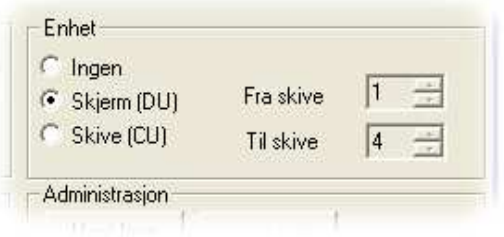

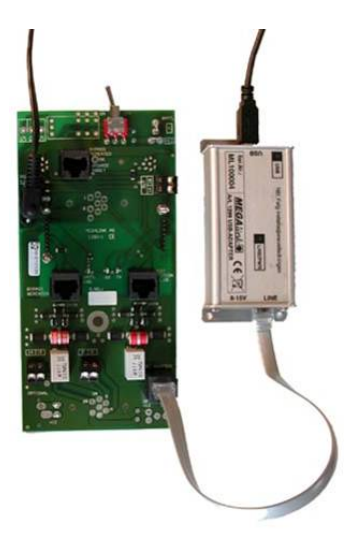

Alle skjermene skal da vise status "Klar". (stabil visning av Klar) Ikke start oppgradering dersom dette ikke er tilfelle.

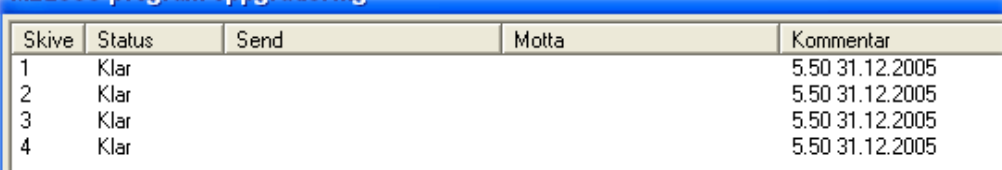

 Under "Program oppdatering" velges hvilken versjon monitorene skal oppgraderes til. Høyeste nummer er nyeste versjon. Vanligvis vil nyeste versjon allerede være valgt. Pass også på at riktig språk er valg.

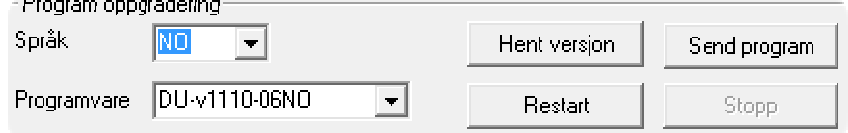

Trykk så på knappen "Send Program". Kontroller at systemadministrasjon spør om oppgradering til riktig versjon. Systemadministrasjon begynner så å telle oppover mens den sender programvaren. Vent til dette er ferdig (ca. 3-6 minutter).

Når oppgraderingen er ferdig vil monitorene selv restarte seg. Bildet skal da se slik ut:<br>ML2000 program oppgradering

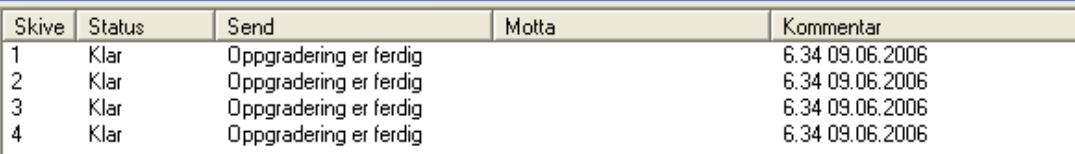

Det er viktig at det står "Oppgradering er ferdig" på alle monitorene. Dersom dette ikke er tilfelle innen 1 minutt etter av siste pakke ble sendt eller sending stopper i mer enn 1 minutt, kan det forsøkes å trykke "Send program" på nytt. Ikke skru av strøm eller trykk "Restart" i denne situasjonen.

Sjekk også at alle monitorene har fått riktig versjon.

Dersom det er problemer med versjonsnummer eller oppgradering, ring Megalink supporttelefon.

# **3.5.6 Oppgradering av skiver (3D-Score, CU3, CU2)**

- Ved oppgradering av skiver kobles PC/USB adapteret til kontakten merket BYPASS REPEATER OR UPGRADE TARGET i standplasskapet. Monitorene må kobles fra.
- NB! Pass på å unngå strømbrudd etc. mens det oppgraderes. Ved avbrudd på uheldig tidspunkt må utstyres sendes til Megalink for oppgradering.
- Start opp Systemadministrasjon på PC-en. Stopp alle andre programmer og ikke jobb med andre ting mens oppgraderingen pågår.
- I Systemadministrasjon velges hvilke enheter du vil jobbe med. Velg så radioknappen "Skive (CU)".

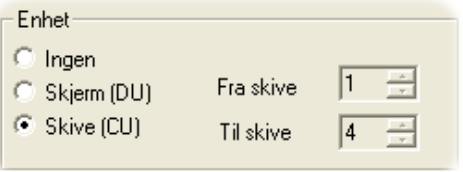

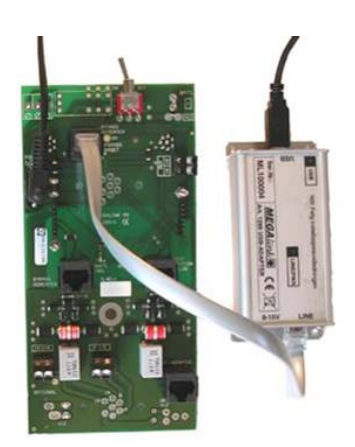

Alle skivene skal da vise status "Klar". (stabil visning av Klar) Ikke start oppgradering dersom dette ikke er tilfelle.

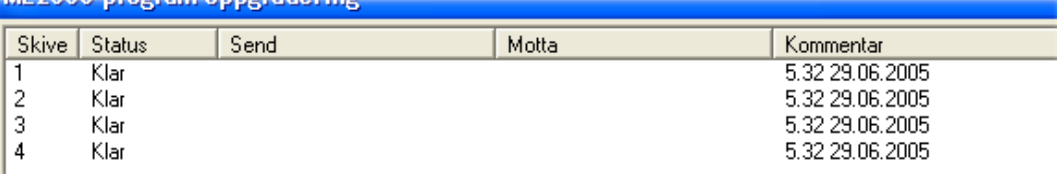

 Under "Program oppdatering" velges hvilken versjon skivene skal oppgraderes til. Høyeste nummer er nyeste versjon. Vanligvis vil nyeste versjon allerede være valgt.

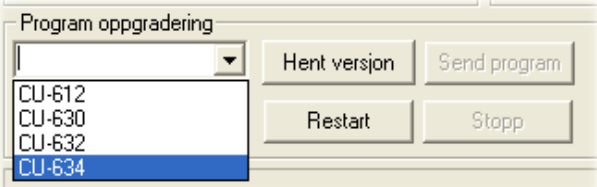

Trykk så på knappen "Send Program". Kontroller at systemadministrasjon spør om oppgradering til riktig versjon. Systemadministrasjon begynner så å telle oppover mens den sender programvaren. Vent til dette er ferdig (ca. 3-5 minutter).

Når oppgraderingen er ferdig vil skivene selv restarte seg. Bildet skal da se slik ut:

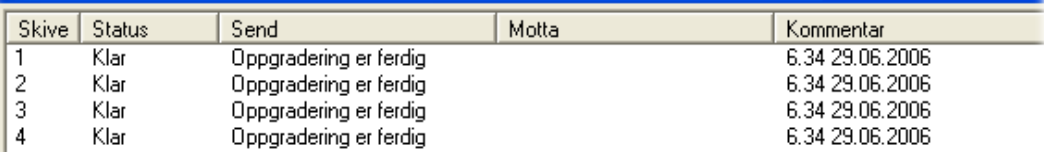

Det er viktig at det står "Oppgradering er ferdig" på alle skivene. Dersom dette ikke er tilfelle innen 1 minutt etter av siste pakke ble sendt eller sending stopper i mer enn 1 minutt, kan det forsøkes å trykke "Send program" på nytt. Ikke skru av strøm eller trykk restart i denne situasjonen.

Sjekk også at alle skivene har fått riktig versjon.

Dersom det er problemer med versjonsnummer eller oppgradering, ring Megalink supporttelefon.

# **3.5.7 Oppgradering av skiveheis (TL)**

- USB adapter må tilkobles slik som når du oppgraderer skiver. *Se forrige punkt.*
- Monitorer må vøre slått av.
- Start opp Systemadministrasjon på PC-en. Stopp alle andre programmer og ikke jobb med andre ting mens oppgraderingen pågår.
- Til forskjell fra skivene kan kun én og én heis oppgraderes av gangen. Velg derfor for eksempel *fra skive 1 til skive 1*, eller *fra skive 2 til skive 2*.
- I Systemadministrasjon velges hvilke enheter du vil jobbe med. Velg radioknappen "Utstyr (BF, FH, TL)", der TL står for Target Lift eller skiveheis.

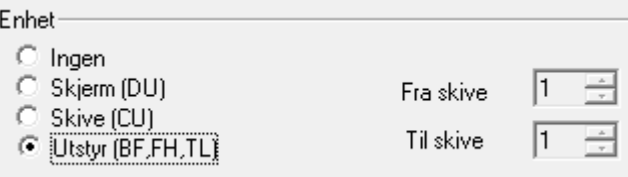

 Under "Program oppdatering" velges hvilken versjon skivene skal oppgraderes til. Høyeste nummer er nyeste versjon. Vanligvis vil nyeste versjon allerede være valgt.

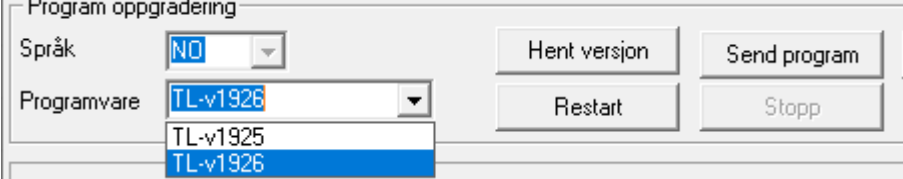

- Trykk så på knappen "Send Program". Kontroller at systemadministrasjon spør om oppgradering til riktig versjon. Systemadministrasjon begynner så å telle oppover mens den sender programvaren. Vent til dette er ferdig (ca. 1-2 minutter).
- Når oppgradering er ferdig vil heisen restarte seg selv. Sjekk at det nå står «Oppgradering er ferdig» og at heisen har fått riktig versjon.

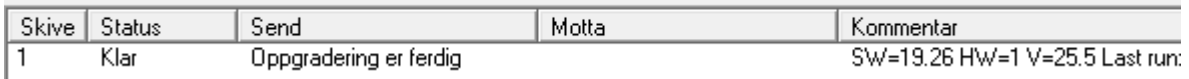

**NB:** Heiser kan kun ha ID mellom 1 og 10. Dersom du skal for eksempel oppgradere heis nummer 16 må du passe på at USB adapteret er tilkoblet riktig segment før du så oppgraderer mot heis 6 *(fra skive 6 til skive 6)*.

Dersom det er problemer med versjonsnummer eller oppgradering, ring Megalink supporttelefon.

**MEGALINKO** 

# **3.5.8 Oppgradering med gammel utstyr**

#### **3.5.8.1 Monitor**

Ved oppgradering av monitorer kobles PC-adapter til den vanlige PC-Tilkoblingskontakten. For anlegg levert i 2002 og tidligere benyttes en annen kontakt. Ellers benyttes koblingen som vist til høyre.

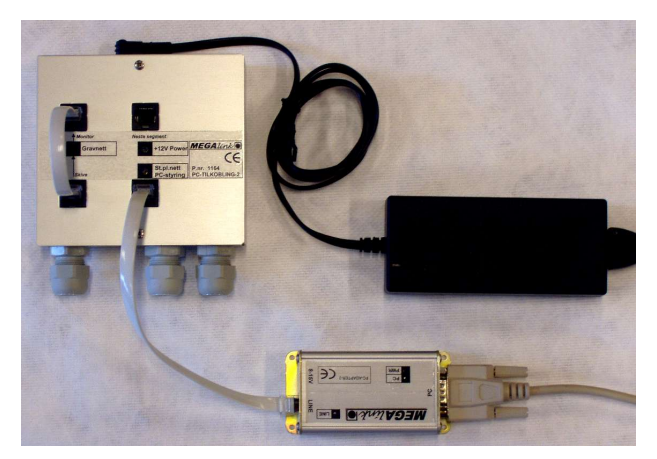

Oppkobling for oppgradering av monitor

#### **3.5.8.2 Skiver**

Sørg for at alle monitorer er koblet vekk på standplass eller at datalinje frem til standplass er brutt.

Alternativt må du skru av Master og la de andre monitorene være på.

Koble PC til gravnettet. For anlegg levert før 2003 benyttes det en annen type kontakt, ellers brukes koblingen som vist på bildet til høyre.

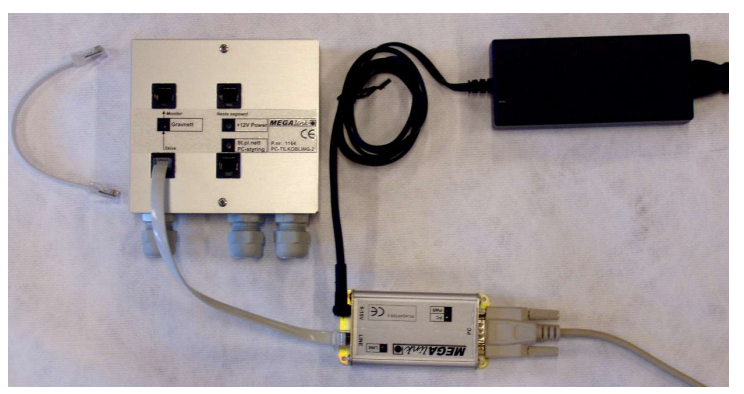

Oppkobling for oppgradering av skiver